# **Accesso come operatore al centro clienti su posta.ch Istruzioni**

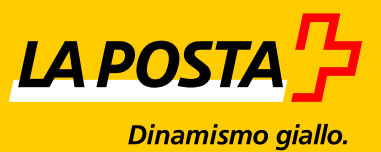

**Edizione aprile 2016**

## **Indice**

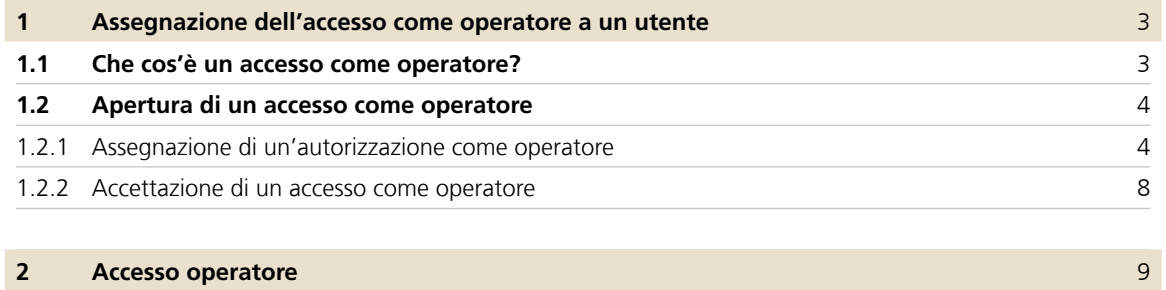

## **1 Assegnazione dell'accesso come operatore a un utente**

#### **1.1 Che cos'è un accesso come operatore?**

Con l'accesso come operatore, l'utente della ditta 1 registrato nel centro clienti della Posta (posta.ch/centroclienti) può accedere alle applicazioni della ditta 2. In questo esempio, l'accesso come operatore deve essere configurato da un amministratore interno della ditta 2.

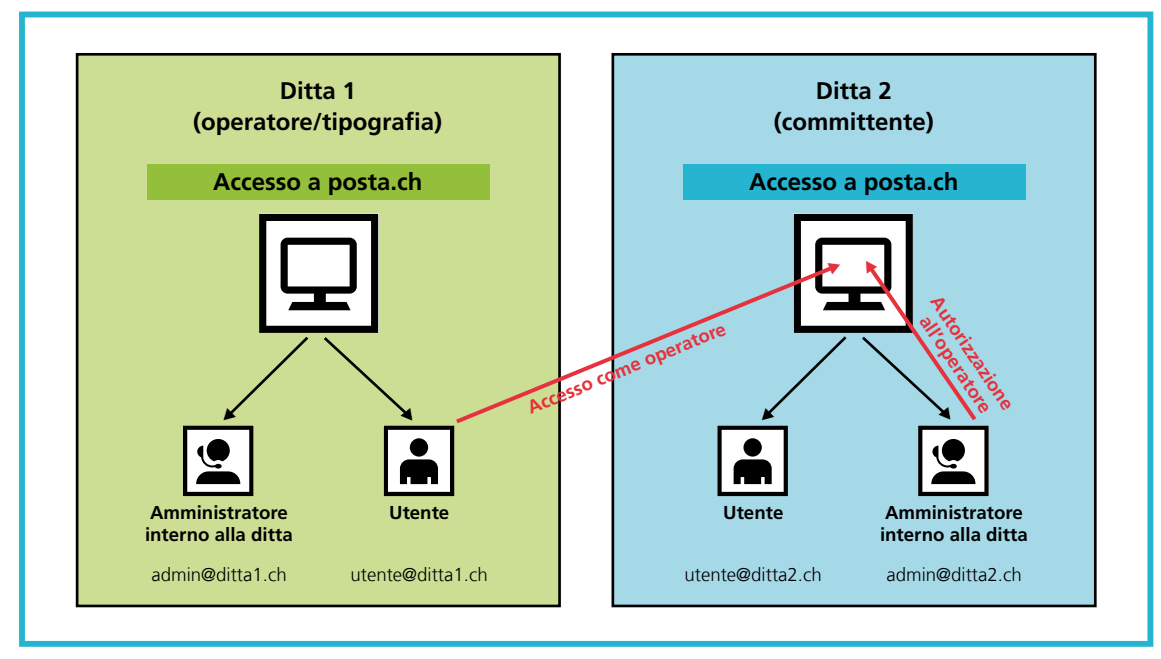

**Figura 1:** presentazione dell'accesso come operatore

Gli accessi dell'operatore possono essere limitati a determinate applicazioni e a certi debitori, come accade per un normale utente.

#### **1.2 Apertura di un accesso come operatore**

#### **1.2.1 Assegnazione di un'autorizzazione come operatore**

L'amministratore interno della ditta 2 accede al centro clienti su posta.ch e alla voce del menu «Profilo utente», in «Accessi utente e autorizzazioni» può registrare un nuovo utente.

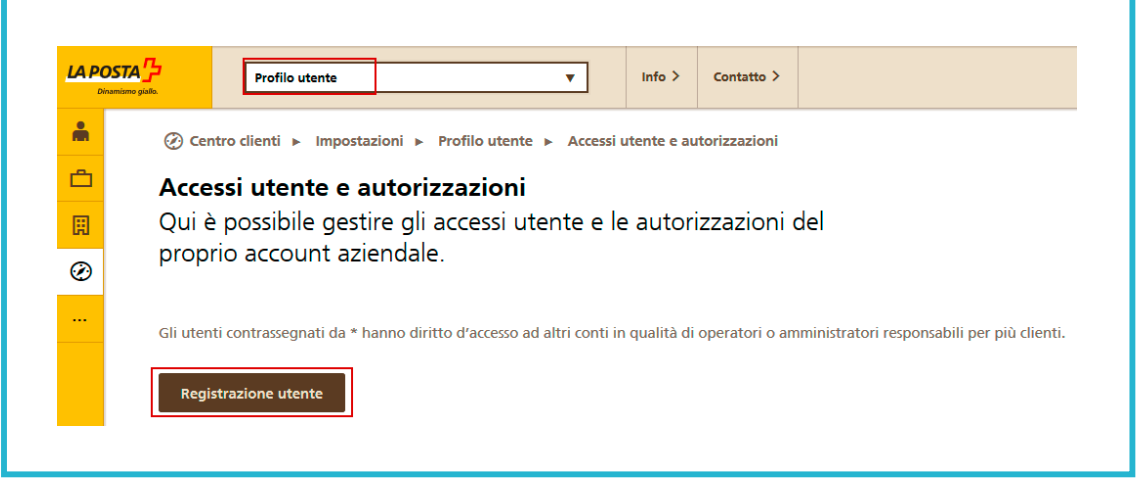

**Figura 2:** voce del menu Profilo utente

In «Tipo di accesso utente», al nuovo utente può essere assegnato il ruolo di operatore. Infine è possibile inserire l'indirizzo e-mail del nuovo operatore. Vi preghiamo di ricordare che per questo indirizzo e-mail deve già esistere un login a posta.ch.

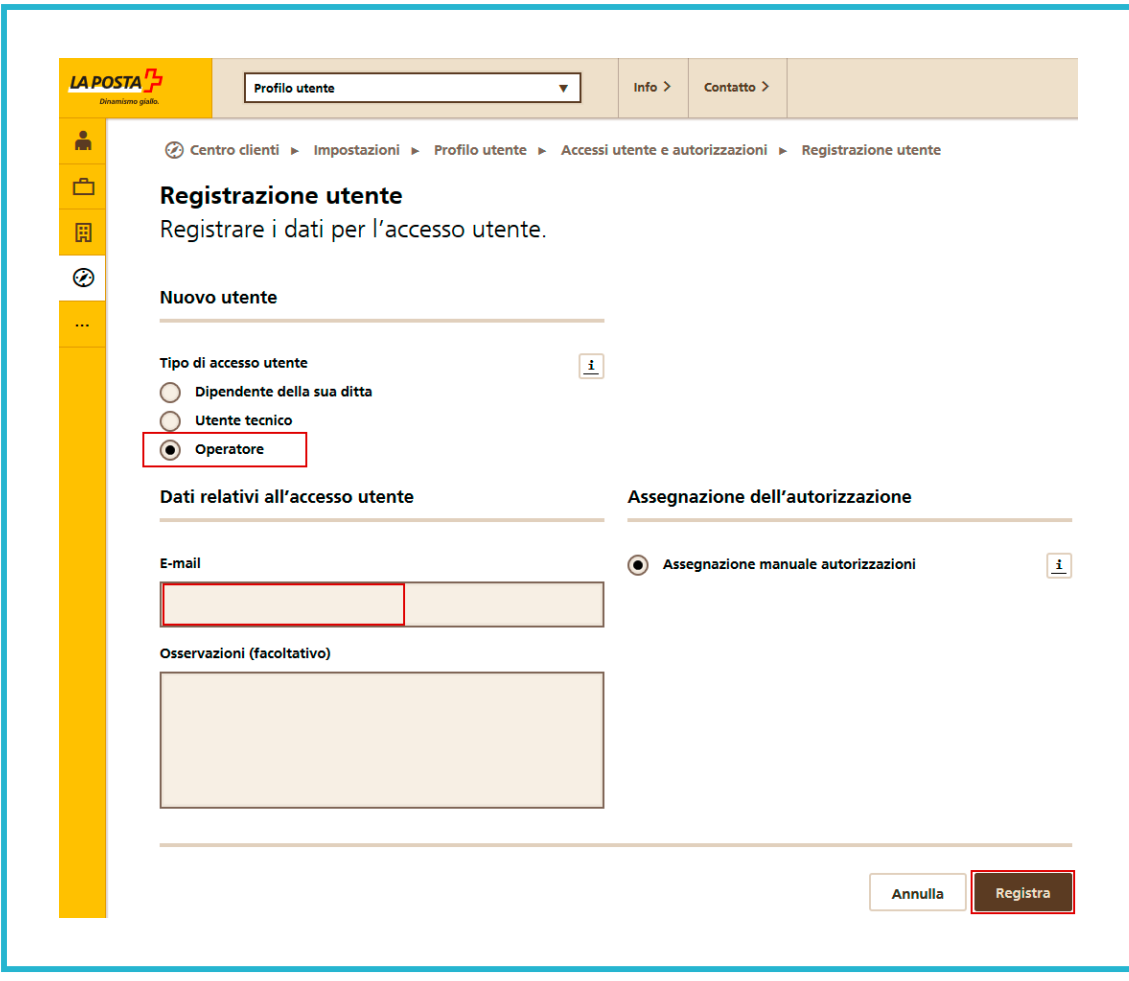

**Figura 3:** registrazione di un utente

La registrazione viene confermata nel modo seguente.

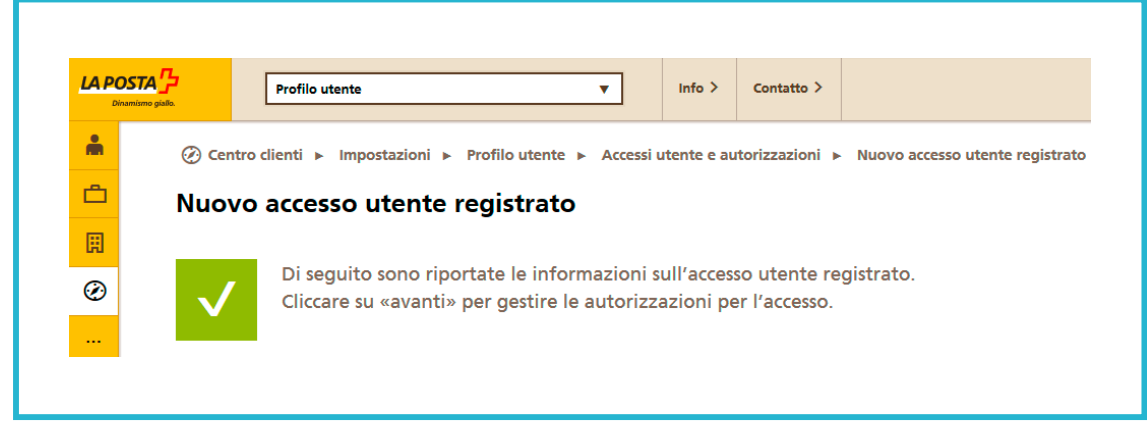

**Figura 4:** conferma della registrazione dell'accesso utente

A questo punto è possibile assegnare gli accessi ai servizi online.

Per farlo, cliccare sulla voce di menu «Accessi utenti e autorizzazioni» sull'icona per l'assegnazione delle autorizzazioni ai servizi

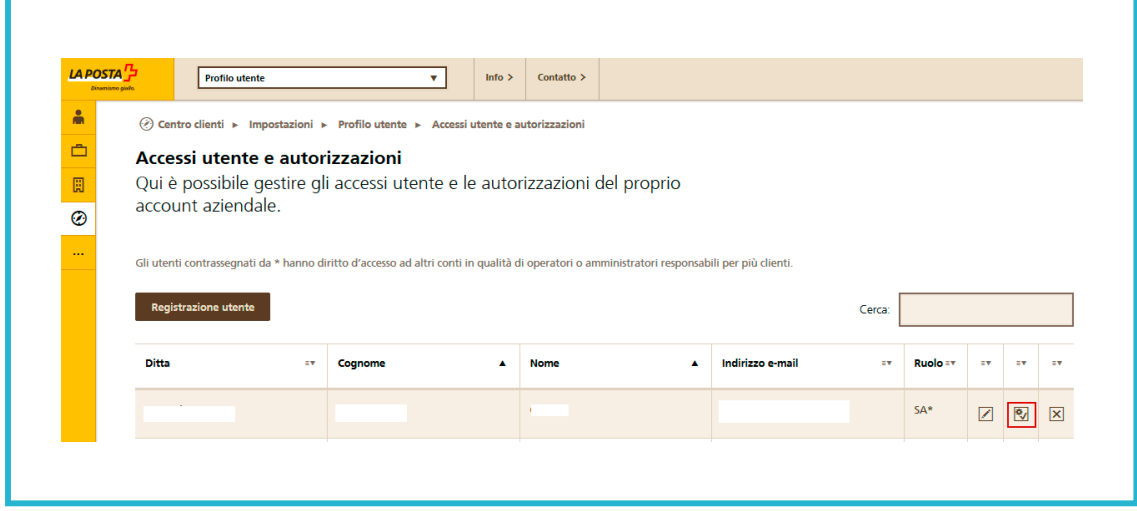

**Figura 5:** voce di menu Accessi utente e autorizzazioni

Qui potete autorizzare l'utente per i servizi online desiderati.

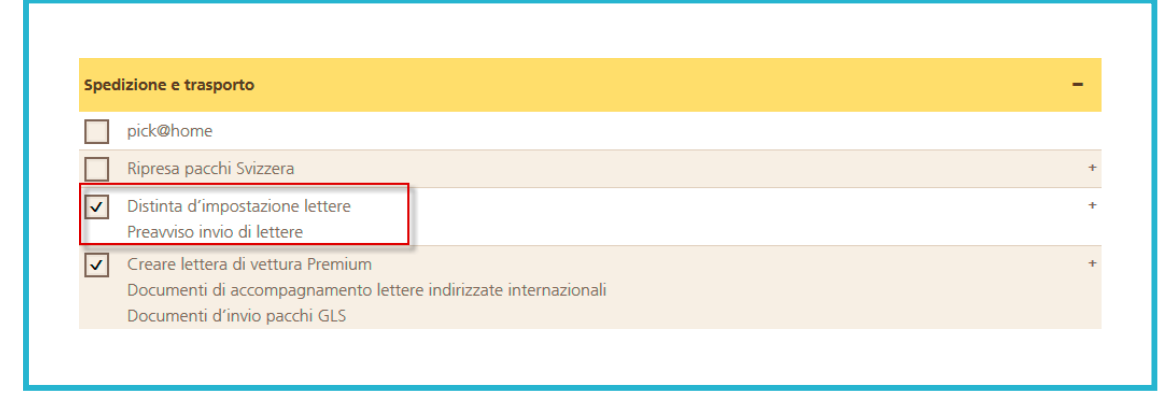

**Figura 6:** selezionare un'autorizzazione ai servizi online

#### **1.2.2 Accettazione di un accesso come operatore**

L'accesso come operatore diventa attivo quando l'operatore autorizzato lo ha accettato.

L'utente della «ditta 1» (operatore) accede al centro clienti su posta.ch e apre il suo profilo. In alto a destra trova il messaggio «Autorizzazione come operatore».

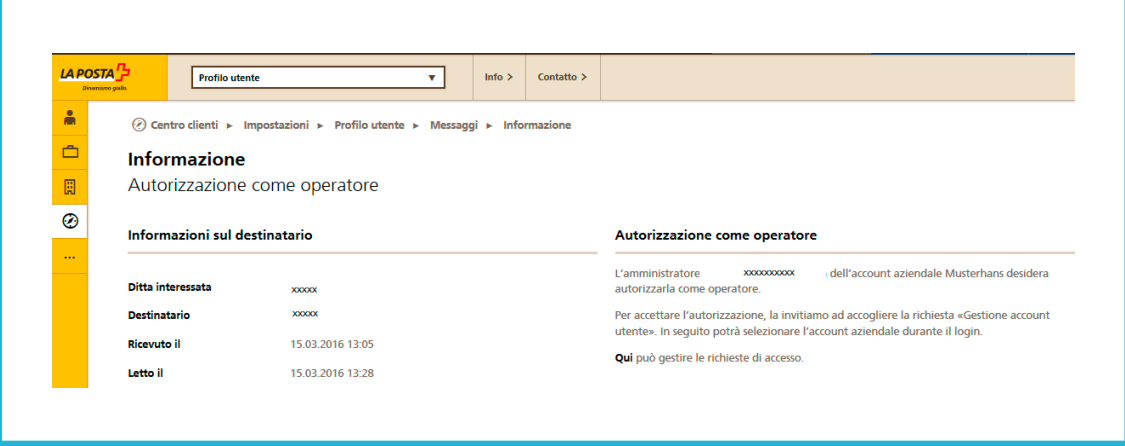

**Figura 7:** messaggio di conferma dell'autorizzazione

In «Gestione account utente» vede la relativa richiesta di accesso come operatore. Clicca su «Autorizza». In questo modo viene assegnata un'autorizzazione di accesso come operatore alla ditta 2.

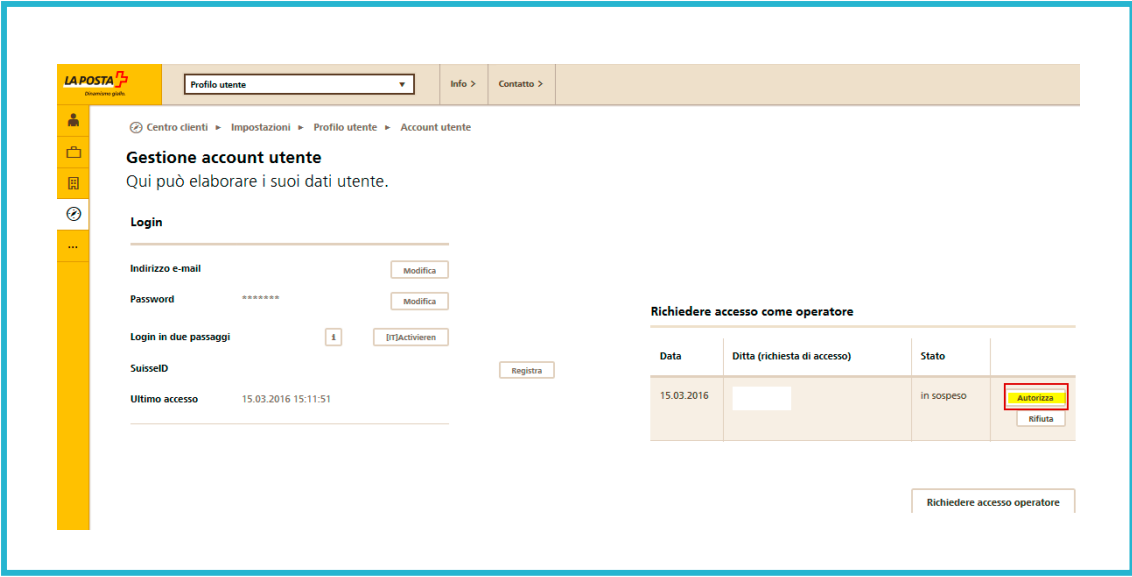

**Figura 8:** conferma dell'accesso come operatore

### **2 Accesso operatore**

Dopo aver effettuato il login nel centro clienti su [www.posta.ch](http://www.posta.ch), in «Centro clienti» alla voce «Ditte a cui ha accesso come operatore» sono elencate tutte le dite ditte per le quali l'operatore può creare un ordine.

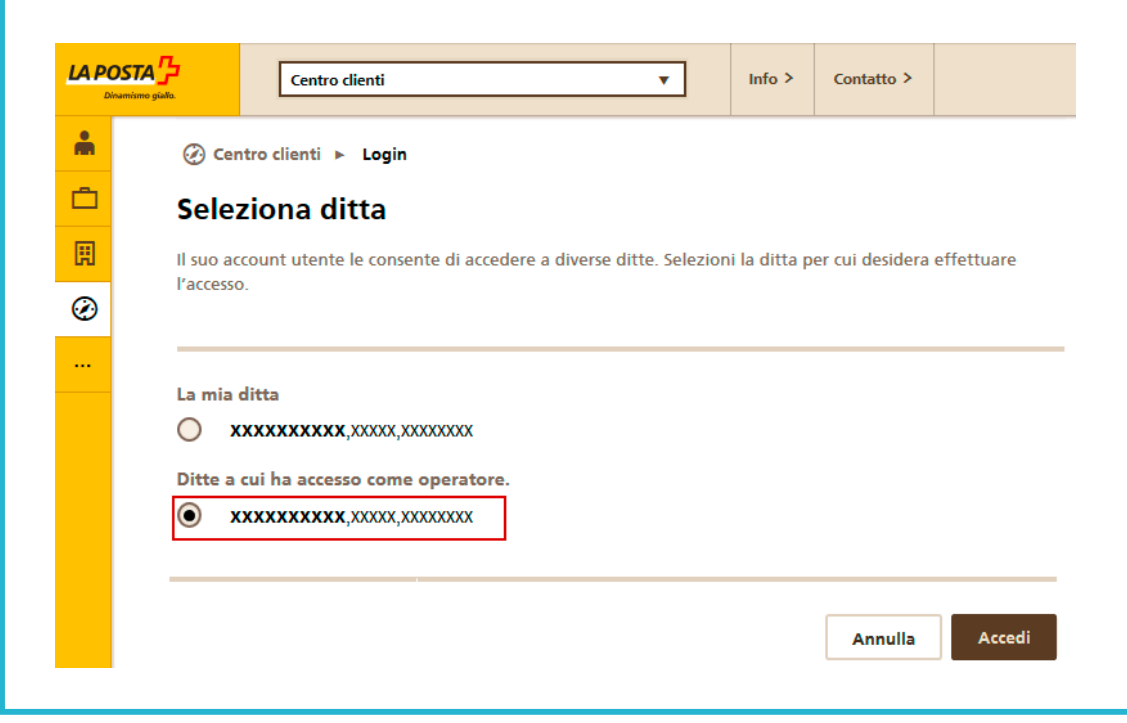

**Figura 9:** accesso come operatore

Per queste ditte possono anche essere registrati ordini con prodotti contrattuali.

**Posta CH SA Servizio clienti Wankdorfallee 4 3030 Berna** 

**N. tel. +41 842 880 088 [login@posta.ch](mailto:login@posta.ch) [www.posta.ch](http://www.posta.ch)**

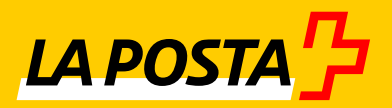